## **thermo**scientific

## KingFisher<sup>™</sup> Apex Purification System USER GUIDE

and Bindlx Software version 1.0

**Catalog Numbers** 5400910, 5400920, 5400930, 5400940

**Document Part Number** 

Publication Number MAN0018970

Revision A.0

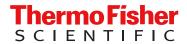

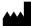

Life Technologies Holdings Pte Ltd | Block 33 | Marsiling Industrial Estate Road 3 | #07-06, Singapore 739256 For descriptions of symbols on product labels or product documents, go to thermofisher.com/symbols-definition.

The information in this guide is subject to change without notice.

**DISCLAIMER**: TO THE EXTENT ALLOWED BY LAW, THERMO FISHER SCIENTIFIC INC. AND/OR ITS AFFILIATE(S) WILL NOT BE LIABLE FOR SPECIAL, INCIDENTAL, INDIRECT, PUNITIVE, MULTIPLE, OR CONSEQUENTIAL DAMAGES IN CONNECTION WITH OR ARISING FROM THIS DOCUMENT, INCLUDING YOUR USE OF IT.

#### Rev history: Pub. No. MAN0018970

| Revision | Date            | Description                                                                                |
|----------|-----------------|--------------------------------------------------------------------------------------------|
| A.0      | 28 January 2021 | Baseline for KingFisher <sup>™</sup> Apex Purification System User Guide revision history. |

**Important Licensing Information**: These products may be covered by one or more Limited Use Label Licenses. By use of these products, you accept the terms and conditions of all applicable Limited Use Label Licenses.

TRADEMARKS: All trademarks are the property of Thermo Fisher Scientific and its subsidiaries unless otherwise specified.

©2021 Thermo Fisher Scientific Inc. All rights reserved.

## Contents

| CHAPTER 1 Product information                         | 6   |
|-------------------------------------------------------|-----|
| Product description                                   | 6   |
| Product type                                          | 6   |
| Product components                                    | . 7 |
| Product overview                                      |     |
| Instrument overview                                   | . 8 |
| User interface overview                               | 10  |
| Technology overview                                   | 11  |
| Principle of magnetic particle processing             | 11  |
| Upon receiving the device                             | 12  |
| Guidelines for unpacking the instrument               | 12  |
| First time instrument setup                           | 13  |
| System components                                     | 17  |
| Heating block and corresponding plate                 | 17  |
| Magnetic head                                         |     |
| Tip comb and plate compatability                      |     |
| About the Thermo Fisher <sup>™</sup> Connect Platform |     |
| Create a Connect account                              |     |
| Connect the instrument to the Internet                |     |
| Create a PIN number                                   |     |
| Generate a link code from the instrument              |     |
| Add an instrument to your Connect account             |     |
| Set up a new Administrator                            | 24  |
| CHAPTER 2 Methods                                     | 25  |
| Protocol access overview                              | 25  |
| Download protocols through the instrument             | 25  |
| Download protocols from Connect                       | 25  |
| Run purification kit                                  | 26  |
| Pause or abort run                                    | 27  |
| Change heat block/magnetic head                       | 28  |
| Unload heating block                                  |     |
| Unload magnetic head                                  | 29  |

| CHAPTER 3 Software applications                                                                                                    | 30 |
|----------------------------------------------------------------------------------------------------|----|
| About the user interface                                                                                                    |    |
| Install Bindlx <sup>™</sup> Software                                                                                                    |    |
| Overview of UI controls                                                                                                    |    |
| Home screen                                                                                                    |    |
| Menu screen                                                                                                    |    |
| Protocol editor screen                                                                                                    |    |
| Settings screen                                                                                                    |    |
| Instrument screen                                                                                                    |    |
| Protocol overview                                                                                                    |    |
| Create a protocol                                                                                                    |    |
| Enter protocol information                                                                                                    |    |
| Select magnetic head                                                                                                    |    |
| Add protocol steps                                                                                                    |    |
| Define protocol steps                                                                                                    |    |
| Save a protocol                                                                                                    |    |
| Import/Export protocols                                                                                                    |    |
| Import protocol from a USB memory device                                                                                                    |    |
| Export protocol to a USB memory device                                                                                                    |    |
| Run history overview                                                                                                    |    |
| Export run report to a USB memory device                                                                                                    |    |
| Delete run report                                                                                                    |    |
| Delete multiple run reports                                                                                                    |    |
| Delete run report by date                                                                                                    |    |
| Delete run report by name                                                                                                    |    |
| Telemetry data                                                                                                    |    |
| Update software                                                                                                    | 59 |
| APPENDIX A Maintenance 6                                                                                                    | 60 |
| Regular and preventive maintenance                                                                                                    | 60 |
| Store the Transport Lock                                                                                                    | 60 |
| Magnetic head maintenance                                                                                                    | 61 |
| Decontamination procedure                                                                                                    |    |
| Decontaminate instrument                                                                                                    |    |
| UV decontamination procedure                                                                                                    |    |
| UV treat process chamber                                                                                                    |    |
|                                                                                                    | 63 |
| Refit the transport lock                                                                                                    |    |
| . Total distribution of the state of the state of the sta |    |

| APPENDIX B | Specifications                          | 64 |
|------------|-----------------------------------------|----|
| Physic     | cal dimensions                          | 64 |
| Instrur    | ment specifications                     | 64 |
|            | rmance specifications                   |    |
| APPENDIX C | Ordering information                    | 67 |
| Acces      | ssory products                          | 67 |
| APPENDIX D | Safety                                  | 69 |
| Safety     | y compliance                            | 69 |
| Symbo      | ols on this instrument                  | 70 |
| S          | Standard safety symbols                 | 70 |
| Electro    | omagnetic compatibility (EMC) standards | 71 |
| C          | Class B notice                          | 71 |
| E          | EMC compliance                          | 71 |
| Electri    | ical safety                             | 72 |
| Chemi      | nical safety                            | 73 |
| Biolog     | gical hazard safety                     | 74 |
| APPENDIX E | Certificate of decontamination          | 75 |
| APPENDIX F | Documentation and support               | 76 |
| Custo      | omer and technical support              | 76 |
| Limite     | ed product warranty                     | 76 |

## **Product information**

## **Product description**

The Thermo Scientific<sup>™</sup> KingFisher<sup>™</sup> Apex Purification System is intended for automated transfer and processing of magnetic particles in a microplate format. The system utilizes magnetic rods covered with a disposable, specially designed tip comb, and plates. The instrument functions without any dispensing or aspiration parts or devices. Before the run, samples and reagents, including magnetic particles, are dispensed into the plates according to default protocols that are downloaded from Thermo Fisher Connect or <a href="http://www.thermofisher.com/kingfisher">http://www.thermofisher.com/kingfisher</a>. Custom protocols can be created using the instrument interface or with Bindlx<sup>™</sup> Software.

## **Product type**

The KingFisher<sup>™</sup> Apex Purification System consists of the KingFisher<sup>™</sup> Apex instrument, and one of four different magnetic heads and associated heating blocks.

| Instrument                                                              | Catalog No. |
|-------------------------------------------------------------------------|-------------|
| KingFisher <sup>™</sup> Apex Purification System with 96 PCR Head       | 5400910     |
| KingFisher <sup>™</sup> Apex Purification System with 96 Combi Head     | 5400920     |
| KingFisher <sup>™</sup> Apex Purification System with 96 Deep Well Head | 5400930     |
| KingFisher <sup>™</sup> Apex Purification System with 24 Combi Head     | 5400940     |

## **Product components**

The contents of the KingFisher<sup>™</sup> Apex Purification System are listed in the following table.

| Component                                                                                                    | Cat. No.<br>5400910 | Cat. No.<br>5400920 | Cat. No.<br>5400930 | Cat. No.<br>5400940 |
|----------------------------------------------------------------------------------------------------|---------------------|---------------------|---------------------|---------------------|
| Instrument                                                                                                    |                     |                     |                     |                     |
| KingFisher <sup>™</sup> Apex Purification System                                                                             | 1                   | 1                   | 1                   | 1                   |
| Accessory tray (See the KingFisher <sup>™</sup> Apex Purifica                                                                | ation System Ins    | stallation Guide)   |                     |                     |
| KingFisher <sup>™</sup> Apex Magnetic Head                                                                                   |                     |                     |                     |                     |
| 96 PCR Head                                                                                                    | 1                   | _                   | _                   | _                   |
| 96 Combi Head                                                                                                    | _                   | 1                   | _                   | _                   |
| 96 Deep Well Head                                                                                                    | _                   | _                   | 1                   | _                   |
| 24 Combi Head                                                                                                    | _                   | _                   | <del>_</del>        | 1                   |
| KingFisher <sup>™</sup> Apex PCR Heating Block                                                                               | 1                   | _                   | <del>-</del>        | _                   |
| KingFisher <sup>™</sup> Apex 96 Heating Block                                                                                | 1                   | 1                   | 1                   | _                   |
| KingFisher <sup>™</sup> Apex 96 Deep Well Heating Block                                                                      |                     | 1                   | 1                   | _                   |
| KingFisher <sup>™</sup> Apex 96 Storage Tube Heating Block                                                                   | 1                   | 1                   | _                   | _                   |
| KingFisher <sup>™</sup> Apex 24 Deep Well Heating Block                                                                      | _                   | _                   | _                   | 1                   |
| KingFisher <sup>™</sup> Apex demo package (Contains plastic consumables)                                                     | 1                   | 1                   | 1                   | 1                   |
| USB Drive containing KingFisher <sup>™</sup> Apex user manuals, Bindlx <sup>™</sup> Software, and Certificate of conformance | 1                   | 1                   | 1                   | 1                   |
| UV Lamp                                                                                                    | 2                   | 2                   | 2                   | 2                   |
| 3 mm flat-tip screwdriver                                                                                                    | 1                   | 1                   | 1                   | 1                   |
| Packing list                                                                                                    | 1                   | 1                   | 1                   | 1                   |

## **Product overview**

## Instrument overview

The KingFisher<sup>™</sup> Apex Purification System consists of an instrument with touch screen control and a process chamber with lid to protect samples against environmental contamination.

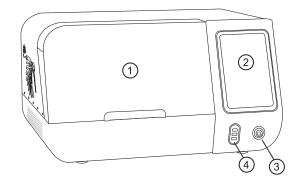

Figure 1 KingFisher<sup>™</sup> Apex instrument front view

- 1) Front lid
- (2) Touch screen
- (3) On/off button
- 4 USB port × 3 (Device)

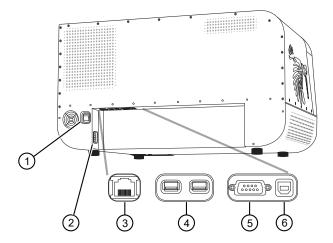

Figure 2 KingFisher<sup>™</sup> Apex instrument rear view

- 1 Power switch
- (2) Power inlet
- 3 Ethernet/LAN port
- 4 USB port (Host) × 2
- (5) RS-232 serial port
- 6 USB port (Device)

## Internal layout

The process chamber of the KingFisher<sup>™</sup> Apex instrument consists of a turntable with eight plate stations. The loading position has an illuminated display, while the processing position is situated over the heating block (there are two heating block stations that can be selected for the processing position), and underneath the processing head.

The processing head consists of two vertically moving platforms—the magnetic head holder, and the tip comb holder. The magnetic head holder is used to attach up to two magnets composed of 24 or 96 magnetic rods, while the tip comb holder is used to hold plastic tip combs with 24 or 96 tips.

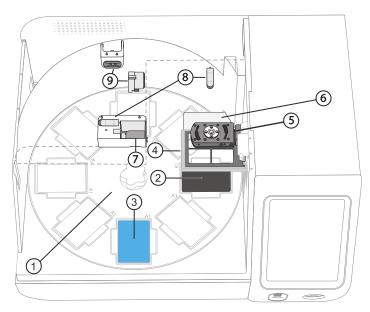

Figure 3 Process chamber layout

- 1 Turntable with plate stations (1–8)
- (2) Processing position
- (3) Loading position
- (4) Tip comb holder
- (5) Magnetic head holder
- (6) Shield plate
- (7) Barcode reader
- (8) UV light clip × 2
- 9 UV light socket × 2

## User interface overview

| Symbol                                                   |                                                                                                    | Function                                                                                                    |
|----------------------------------------------------------|----------------------------------------------------------------------------------------------------|----------------------------------------------------------------------------------------------------|
| Open Notifications screen (See page 31 for more details) |                                                                                                    |                                                                                                    |
|                                                          | Swipe down from the top of the touch so Displays the following information:  Notifications Internet status Storage devices      | creen                                                                                                    |
| Open Menu screen (S                                      | See page 32 for more details)                                                                                                   |                                                                                                    |
|                                                          | Select Menu Gives access to the following items:  Home Protocol editor Protocol library Run history                             | <ul><li>Import/Export</li><li>Settings</li><li>Instrument</li></ul>                                                       |
| Open Settings screen (See page 34 for more details)      |                                                                                                    |                                                                                                    |
| <b>⇔</b>                                                 | Select Menu > Settings  Gives access to the following items:  Localization  Protocols  Sound  Loading position display  Connect | <ul> <li>Network share</li> <li>About</li> <li>Reset factory settings</li> <li>Troubleshoot</li> <li>View EULA</li> </ul> |
| Open Instrument scre                                     | een (See page 39 for more details)                                                                                              |                                                                                                    |
| *                                                        | Select Menu > Settings Gives access to the following items:  Tools Magnets Heating blocks                                       |                                                                                                    |

## **Technology overview**

## Principle of magnetic particle processing

The KingFisher<sup>™</sup> Apex instrument operates on inverse magnetic particle processing (MPP) technology. Instead of transferring reagents in and out of plates as might occur with an external magnet method, the magnetic particles are moved through a series of plates containing specific reagents with the aid of magnetic rods covered with a disposable, specially designed plastic tip comb.

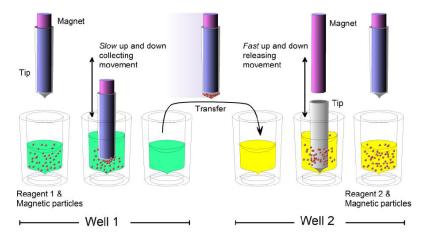

Figure 4 Inverse magnetic particle processing

Working with magnetic particles can be divided into five separate processes:

- Collecting magnetic particles
- · Releasing magnetic particles
- · Washing magnetic particles
- Incubation
- Concentration

### Collecting magnetic particles

During the collection of the magnetic particles, the magnetic rod is fully inside the tip. The magnetic rods together with the tip comb move slowly up and down in the plate and the magnetic particles are collected onto the edge of the tips. The magnetic rods together with the tip comb, having collected the magnetic particles, can be lifted out of the plate and transferred into the next plate.

### Releasing magnetic particles

After collection of the magnetic particles, the magnetic rods together with the tip comb are lifted from the plate, the magnetic rods are lifted off and the tip comb is lowered into the next plate containing a reagent.

Magnetic particles are released by moving the tip comb up and down several times at considerably high speed until all the particles have been mixed with the substance in the next reaction.

### Washing magnetic particles

Washing the magnetic particles is a frequent and an important processing phase. Washing is a combination of the release and collection processes in a plate filled with washing solution.

To maximize washing efficiency, the magnetic rods together with the tip comb are designed to have minimized liquid-carrying properties.

#### Incubation

To keep the magnetic particle suspension evenly mixed in long-running reactions, the tip comb can be moved up and down in the solution.

#### Concentration

Magnetic particle processing allows changes in volume to be performed during the procedure. Transferring the magnetic particles from a plate with a larger volume to a plate with a smaller volume allows concentration of the sample to occur.

## Upon receiving the device

- · Check the enclosed packing list against order.
- Visually inspect the transport package, the instrument and the accessories for any damage incurred during transit.
- If the carton has been damaged in transit, it is particularly important that you retain it for inspection by the carrier in case there has also been damage to the instrument.
- Any damage claims must be filed with the carrier. Neither the manufacturer nor its agents can be
  held responsible for any damage incurred in transit, but the manufacturer will make every effort to
  help obtain restitution from the carrier. Upon receipt of the carrier's inspection report, arrangements
  will be made for repair or replacement.

## Guidelines for unpacking the instrument

- To prevent condensation, the instrument should be left in its protective, antistatic plastic wrapping until the ambient temperature has been reached.
- The instrument weighs 56 kg (123 lbs) and requires at least two people to lift. Use the proper precautions when lifting the instrument to avoid injury.
- Retain the original packaging and packing material for future transportation. The packaging is
  designed to assure safe transport and minimize transit damage. Use of alternative packaging
  materials may invalidate the warranty. Also retain all instrument-related documentation provided by
  the manufacturer for future use.
- Refer to the installation guide for detailed instructions on how to unpack the instrument.

## First time instrument setup

1. Connect the power supply cable to the power inlet.

The instrument operates at voltages of 100–240 VAC and the frequency range of 50/60 Hz. Ensure that the local supply voltage in the laboratory conforms to that specified on the type label on the back of the instrument

- 2. Remove the transport lock screw from the magnet holder.
- 3. Remove the transport lock screws from the transport lock plate over the tip comb holder.

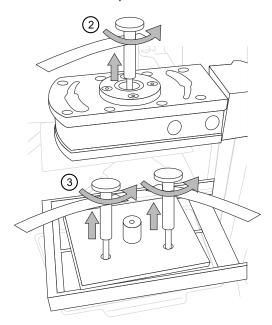

**4.** Remove the upper transport lock plate, then lift the tip comb holder and remove the lower transport lock plate.

Do not discard the parts of the transport lock. The lock is required in case of future transportation of the instrument (see "Store the Transport Lock" on page 60).

### Install the UV light bulbs

- 1. Insert the UV light bulb into the light clip.
- 2. Slide the light bulb back and into the light socket.

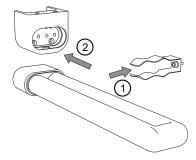

## Turn on the instrument

- 1. Turn on the power switch at the rear of the instrument.
- 2. Press the on/off button to turn on the instrument.

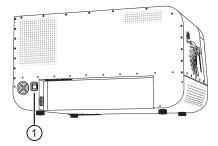

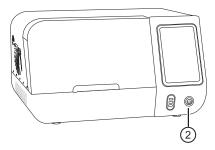

## Install heating block

- 1. Select Menu ➤ Instrument.
- 2. Select **Insert** for the position (1 or 2) to install the heating block.
- 3. Scan the heating block to be installed with the barcode reader or perform manual selection with the menu.
- **4.** Place the heating block on the heating platform. Fit the pins on the block into the slots in the platform. Press the block until it clicks properly in position.

Note: Select Information for details on heating block installation.

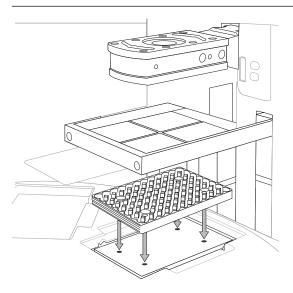

5. Select Next

## Install magnetic head

- 1. Select Menu ➤ Instrument.
- 2. Select **Insert** for the position (1 or 2) to install the magnet.
- 3. Scan the magnetic head to be installed with the barcode reader or perform manual selection with the menu.
- 4. Place the magnetic head onto the holder. Fit the pins on the head into the slots in the holder.
- **5.** Turn the handle to lock the magnet in place.

Note: Select Information for details on magnetic head installation.

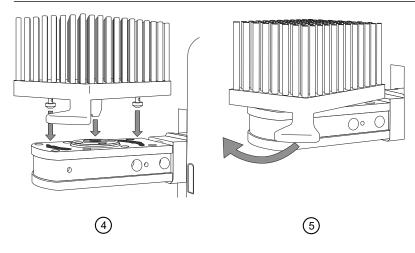

6. Select Next

## System components

## Heating block and corresponding plate

The instrument uses specially designed barcoded plates for optimal processing. Use of other types of plates may damage the instrument and compromise the warranty, as well as result in below optimal performance.

The heating blocks are specifically designed for the plates listed in the following table to ensure even heating during sample processing.

See "Change heat block/magnetic head" on page 28 for details on changing a heating block.

| Heating block                                                        | Plate                                                                                |
|----------------------------------------------------------------------|--------------------------------------------------------------------------------------|
|                                                                      |                                                                                      |
| KingFisher <sup>™</sup> Apex 24 Deep-Well Heating Block,<br>barcoded | KingFisher <sup>™</sup> 24 deep well plate, barcoded (30 µL to 5 mL <sup>[1]</sup> ) |
|                                                                      |                                                                                      |
| KingFisher <sup>™</sup> Apex 96 Deep-Well Heating Block,<br>barcoded | KingFisher <sup>™</sup> 96 Deep-Well Plate, barcoded (15–1000 μL <sup>[1]</sup> )    |
|                                                                      |                                                                                      |
| KingFisher <sup>™</sup> Apex 96 Heating Block, barcoded              | KingFisher <sup>™</sup> 96-Well Microplate, barcoded (15–<br>200 μL <sup>[1]</sup> ) |

## (continued)

| Heating block                                                        | Plate                                                                                                    |
|----------------------------------------------------------------------|----------------------------------------------------------------------------------------------------|
|                                                                      |                                                                                                    |
| KingFisher <sup>™</sup> Apex PCR Heating Block, barcoded             | PCR plate (10–80 $\mu$ L <sup>[1]</sup> ), skirted (Cat. No. AB2396 <sup>[2]</sup> ), or semi-skirted (Cat. No. AB2496 ) <sup>[2]</sup> |
|                                                                      |                                                                                                    |
| KingFisher <sup>™</sup> Apex 96 Storage Tube Heating Block, barcoded | 96 Storage Tube (Nunc <sup>™</sup> 374086), 30–200 μL                                                                                   |
|                                                                      |                                                                                                    |
| KingFisher <sup>™</sup> Apex 24 Storage Tube Heating Block, barcoded | 24 Storage Tube (Nunc <sup>™</sup> 364323), 200–1000 μL                                                                                 |

#### (continued)

| Heating block                                        | Plate                                                         |  |
|------------------------------------------------------|---------------------------------------------------------------|--|
| Ada                                                  | apter                                                         |  |
|                                                      |                                                               |  |
| KingFisher <sup>™</sup> Apex 24 Storage Tube Adapter | KingFisher <sup>™</sup> Apex 96 PCR Semiskirted Plate Adapter |  |

 $<sup>^{[1]}</sup>$  The fill volume depends on the type of tip comb being used.

## Magnetic head

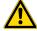

**WARNING!** This product contains very strong permanent magnets. People wearing a pacemaker or metallic prostheses should not use this product. A pacemaker or prostheses may be affected or damaged if it comes in close contact with a strong magnetic field.

There are four kinds of interchangeable magnetic heads with corresponding disposable plastic tip combs available for the instrument. The magnetic head holder has two positions that can be used to hold different types of magnetic heads.

**IMPORTANT!** Keep magnetic heads away from each other and other magnets at all times. Clashing of the magnets can cause serious damage to the magnets.

- Do not place the magnetic head on top of the instrument or on any metal surfaces.
- Do not use metal tools when handling magnetic heads.
- Do not place the magnetic head in close proximity to magnetic tapes, computer discs or other
  magnetic storage systems, such as credit cards, as damage can occur due to the strong magnetic
  field of the magnetic heads.
- Do not place the magnetic heads near a PC display, as this may cause damage to the display.
- When not in use, keep the magnetic heads in their respective storage boxes.
- See "Change heat block/magnetic head" on page 28 for details on changing a magnetic head.

<sup>[2]</sup> Recommended PCR plate

| Magnetic head                                            | Tip comb                                                                                                    |  |
|----------------------------------------------------------|----------------------------------------------------------------------------------------------------|--|
|                                                          |                                                                                                    |  |
| KingFisher <sup>™</sup> Apex 96 PCR Head, barcoded       | KingFisher <sup>™</sup> Apex 96 PCR Tip Comb, barcoded                                                                          |  |
|                                                          |                                                                                                    |  |
| KingFisher <sup>™</sup> Apex 96 Deep-Well Head, barcoded | KingFisher <sup>™</sup> 96 Tip Comb for Deep-Well Magnets,<br>barcoded                                                          |  |
|                                                          |                                                                                                    |  |
| KingFisher <sup>™</sup> Apex 96 Combi Head, barcoded     | KingFisher <sup>™</sup> Apex 96 Combi Tip Comb, barcoded<br>(also KingFisher <sup>™</sup> 96 Tip Comb for Deep-Well<br>Magnets) |  |
|                                                          |                                                                                                    |  |
| KingFisher <sup>™</sup> Apex 24 Combi Head, barcoded     | KingFisher <sup>™</sup> Apex 24 Combi Tip Comb, barcoded (also KingFisher <sup>™</sup> 24 Deep-Well Tip Comb, barcoded)         |  |

## Tip comb and plate compatability

| Tip comb                                                  | Compatible plates                                             |
|-----------------------------------------------------------|---------------------------------------------------------------|
| KingFisher <sup>™</sup> 96 Tip Comb for Deep-Well Magnets | KingFisher <sup>™</sup> 96 Deep-Well plate                    |
|                                                           | KingFisher <sup>™</sup> 96-Well Microplate                    |
| KingFisher <sup>™</sup> Apex 96 Combi Tip Comb            | KingFisher <sup>™</sup> 96 Deep-Well plate                    |
|                                                           | KingFisher <sup>™</sup> 96-Well Microplate                    |
|                                                           | 96 storage tube                                               |
| KingFisher <sup>™</sup> Apex 24 Deep-Well Tip Comb        | KingFisher <sup>™</sup> 24 Deep-Well plate                    |
| KingFisher <sup>™</sup> Apex 24 Combi Tip Comb            | 24 storage tube                                               |
|                                                           | KingFisher <sup>™</sup> 24 Deep-Well plate                    |
| KingFisher <sup>™</sup> Apex 96 PCR Tip Comb              | PCR plate, skirted (Cat. No. AB2396                           |
|                                                           | PCR plate, semi-skirted (Cat. No. AB2496                      |
|                                                           | KingFisher <sup>™</sup> 96-well Microplate (Cat. No. 97002540 |

## About the Thermo Fisher<sup>™</sup> Connect Platform

The Thermo Fisher<sup>™</sup> Connect Platform enables access to the KingFisher Apex instrument through InstrumentConnect by way of a web browser or mobile device. This cloud-based tool allows the user to perform the following functions when the instrument has Internet connectivity.

- Monitor real-time instrument status.
- Download protocols from the KingFisher<sup>™</sup> Apex Protocol Library to run the instrument. Protocols in the Protocol Library are optimized for kits from Thermo Fisher Scientific.
- Upload your custom protocols to My Protocols in your Connect account.
- Securely store, access and manage personal protocols and the Protocol Library.
- Share protocols within a research team or with colleagues in another laboratory, location, or country.
- Automatically or manually upload run report from the instrument to your Connect account.
- Manage multiple KingFisher<sup>™</sup> Apex instruments remotely from a web-based dashboard.
- Upgrade instrument software automatically, without hardware or manual updates.

#### Create a Connect account

- 1. Go to thermofisher.com/connect from your web browser.
- 2. Click **Sign up now** and follow the prompts to create an account. Your e-mail address is used as your username.

- 3. When signed in, click Update PIN number.
- Enter a PIN number in the **new** and **confirm** fields.
   The PIN number is necessary to sign in to Connect from the instrument.

#### Connect the instrument to the Internet

- 1. Connect your instrument to the Internet.
  - Connect through the instrument Ethernet port using a cable.
  - Connect via wireless connection with a USB-enabled Wi-Fi dongle.
- 2. Swipe down on the touchscreen to confirm that the instrument has an active network connection.

## Create a PIN number

- 1. Log in to your Connect account using a web browser.
- 2. Navigate to (InstrumentConnect).
- 3. Select Update PIN number.
- 4. Confirm the PIN number.

#### Generate a link code from the instrument

- 1. Open the **Notifications** screen on the instrument.
- 2. Select **Connect** to generate a link code and QR code.
- 3. Copy down the link code generated by the instrument, or take a picture of the QR code with your mobile device if you have a QR code scanner app installed.

## Add an instrument to your Connect account

Connect supports access to the KingFisher<sup>™</sup> Apex instrument with the InstrumentConnect application on your mobile device or from a web browser. When the instrument is connected, real-time instrument status can be viewed from the InstrumentConnect application.

**IMPORTANT!** The first Connect account that links to the instrument becomes Administrator by default. If the first user needs to be unlinked from the instrument, a new user must be assigned the Administrator role beforehand. Failure to do so will result in the loss of instrument connectivity for all other linked users. For instructions on how to setup a new Administrator see "Set up a new Administrator" on page 24.

### Add an instrument to your Connect account (PC)

- 1. Log in to your Connect account using a web browser.
- 2. Select (InstrumentConnect) from the left navigation strip.
- 3. Select (Add an Instrument) from the top navigation strip.
- 4. Select KingFisher<sup>™</sup> Apex from the Instrument type drop down menu, then click Next.
- 5. Enter the linking code generated by the instrument in the text box, then click **Send**. Upon successful authentication, the instrument is linked to Connect.

## Add an instrument to your Connect account with linking code (mobile device)

- 1. Open the InstrumentConnect application on a mobile device.
- 2. Select +.
- 3. Select Linking code.
- 4. Enter the linking code obtained from the instrument.
- 5. Select **Send**.

## Add an instrument to your Connect account with QR code (mobile device)

Install a QR code scanner app on your mobile device to connect to the instrument using the QR code.

- 1. Open the InstrumentConnect application on a mobile device.
- 2. Select QR code.
- 3. Take a picture of the QR code on the **Notifications** screen of the instrument with your mobile device.

## Access your Connect account from an instrument

- 1. Swipe down to open the **Notifications** screen.
- Select Sign in.

**Note:** If another user account is displayed, select the **username** to sign out and connect a different user account.

- 3. Select your username from the list of linked accounts.
- Enter your Connect PIN number.If you do not have a PIN number, set the PIN number in the dialog box.
- 5. Select OK.

## Set up a new Administrator

- 1. Log the current Administrator into their Connect account.
- 2. Select Instruments
- 3. Select the KingFisher  $^{\text{\tiny{TM}}}$  Apex instrument that the user is linked to.
- 4. Select Manage users.

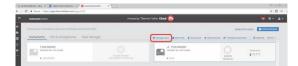

5. Set Administrator privileges to another user linked to the same instrument.

## Methods

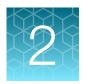

## Protocol access overview

There are several ways to access KingFisher<sup>™</sup> protocols.

- Download protocols from the KingFisher<sup>™</sup> Apex Protocol Library directly from the instrument (requires an internet connection, but does not require setting up a Connect account).
- Upload protocols from a USB memory device (These protocols can be downloaded from a Connect account or created with Bindlx<sup>™</sup> Software).

## Download protocols through the instrument

- 1. Select **Protocol library** from the **Home** or **Menu** screen to access the Protocol Library directly from the instrument.
- 2. Select protocol(s) to download.
- 3. Select **download**).

## **Download protocols from Connect**

- 1. Sign in to your Connect account and go to <a href="https://apps.thermofisher.com/apps/kingfisher/#/protocol-library">https://apps.thermofisher.com/apps/kingfisher/#/protocol-library</a>.
  - Link the instrument to your Connect account (see "About the Thermo Fisher™ Connect Platform" on page 21).
- 2. Select (InstrumentConnect) from the left navigation strip.
- 3. Select protocol(s) to download.
- 4. Click (Transfer to instrument).
- 5. Select the instrument where you want to transfer the protocol, then click **Transfer**.

## Run purification kit

- 1. Prepare reagents and samples and place them in the appropriate plates according to the instructions for your kit of choice.
- 2. Select a protocol using any of the options on the **Home** screen.
- 3. (Optional) Enter lot information for reagents and plastics, and sample ID in the **Description** field. All data will appear in the run report.
- 4. Load the appropriate plates into the instrument on the lighted loading position as prompted by the instructions displayed on the touch screen. After each requested plate is loaded into the instrument, press **Next**.

**Note:** If a barcode is not detected, select **OK** to skip scanning if you are sure the correct plate is on the plate station.

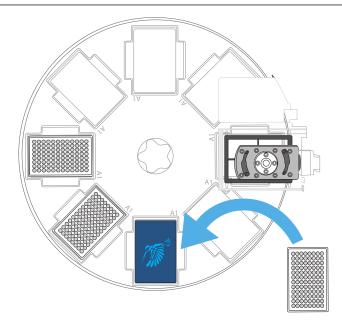

The run starts automatically after all the required plates are placed in the instrument.

- 5. Close the front lid to protect the instrument against environmental contamination.
- 6. Unload the consumables from the turntable following the instructions provided by the instrument.
- 7. (Optional) Review the run report (see "Run history overview" on page 56).
- 8. (Optional) Export the report to a USB memory device (see "Export run report to a USB memory device" on page 57), or export the report to the Thermo Fisher™ Connect Platform.
- 9. (Optional) Use the UV lamp to decontaminate the process chamber.
- **10.** Press the power switch to turn off the instrument.

## Pause or abort run

In some cases, it may be necessary to pause a run. If the run is paused, it can be restarted again from that point. In addition, if a power outage occurs, the instrument retains the information on the step it was on and can be restarted to continue from that point.

| Icon     | Function                              |
|----------|---------------------------------------|
|          | Pause a protocol that is in progress. |
| <b>(</b> | Continue a paused protocol.           |
| ×        | Abort a protocol that is in progress. |

## Change heat block/magnetic head

Heat blocks and magnetic heads can be changed depending upon the needs of the protocol. Access the **Instrument** screen (see "Instrument screen" on page 39) to unload an existing heat block/magnetic head, and install a different heat block/magnetic head in their place.

## Unload heating block

- 1. Select Menu > Instrument.
- 2. Select **Unload** for the position (1 or 2) you want to remove the heating block from.

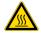

**WARNING!** The heating block surface may be hot during operation. Use caution to avoid risk of burns.

3. Lift the heating block up to remove it from the heating platform.

Note: Select Information for details on heating block removal.

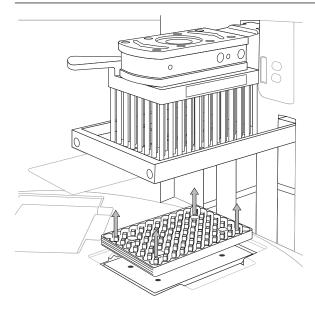

4. Select Next

## Unload magnetic head

- 1. Select Menu > Instrument.
- 2. Select **Unload** for the position (1 or 2) you want to remove the magnet from.
- 3. Turn the handle to release the magnet.
- 4. Lift the magnetic head from the holder.

Note: Select Information for details on magnetic head removal.

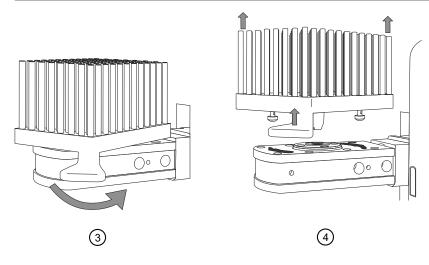

5. Select Next

# 3

## Software applications

## About the user interface

The user interface for the KingFisher<sup>™</sup> Apex instrument and BindIx<sup>™</sup> Software allows the user to perform the following actions:

- Create a plate layout
- Create, modify, run, save, and delete existing protocols
- View protocol status reports

The protocols and run report files are stored in the file system of the instrument or they can be stored in a cloud service (see "Run history overview" on page 56).

## Install Bindlx<sup>™</sup> Software

The  $\mathsf{Bindlx}^{^\mathsf{TM}}$  Software can be obtained from the following locations.

- The USB drive supplied with the instrument
- The Thermo Fisher Scientific website
- The Microsoft<sup>™</sup> Store

#### Install software from supplied USB device

- 1. Place the USB device supplied with the instrument into a USB port on a computer.
- 2. Navigate to the Bindlx<sup>™</sup> Software.
- 3. Run the .exe file to install the software.

#### Download and install software from the Thermo Fisher Scientific website

- 1. Go to http://www.thermofisher.com/kingfisher.
- 2. Select Software and protocols.
- 3. Select the **Bindlx**<sup>™</sup> tab and download the software.
- 4. Run the .exe file to install the software.

## Download and install software from the Microsoft<sup>™</sup> Store

Requires Windows 10 version 17763.0 or newer.

- 1. Create a Microsoft<sup>™</sup> account
- 2. Sign in to your account.
- 3. Go to microsoft.com/store/apps/9NDGKHMNSTLJ and download the software.
- 4. Click Install.

## Overview of UI controls

### Home screen

The **Home screen** on the KingFisher<sup>™</sup> Apex instrument is used to select or run protocols. Several options are available for accessing protocols.

For a description of the **Home screen** for the Bindlx<sup>™</sup> Software, see the "Menu screen" on page 32.

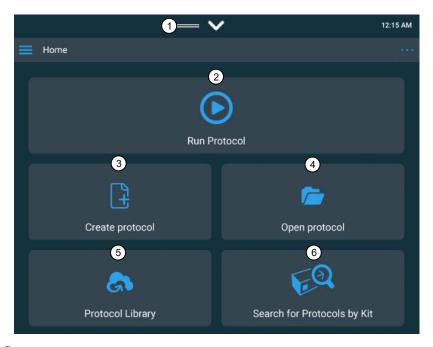

- (1) The **Notification screen** displays notifications, internet status, and a list of any USB storage devices plugged into the USB device ports of the instrument.
- (2) Run a protocol.
- (3) Create a new protocol using the protocol editor.
- (4) Open an existing protocol from the instrument.
- (5) Download a protocol using the KingFisher<sup>™</sup> Apex Protocol Library.
- (6) Search for protocol using the kit catalog number.

## Menu screen

The **Menu screen** is the primary means of navigation between screens for the different applications on the instrument.

Use the **Menu screen** to exit from, or return to a screen.

The **Menu screen** of the instrument (left) is analogous to the **Home screen** for the Bindlx<sup> $^{\text{TM}}$ </sup> Software (right).

Instrument

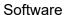

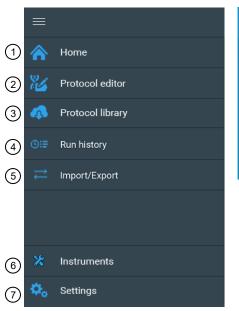

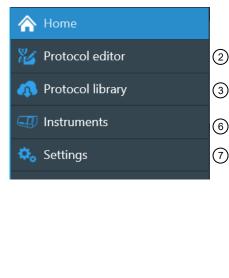

- (1) Return to Home screen.
- (2) Access Protocol editor screen (See "Protocol editor screen" on page 33).
- (3) Access the KingFisher<sup>™</sup> Apex Protocol Library.
- (4) Access Run history screen (See "Run history overview" on page 56).
- (5) Access Import/Export screen (See "Import/Export protocols" on page 56).
- (6) Access the **Settings screen** (See "Settings screen" on page 34).
- (7) Access Instrument screen (See "Instrument screen" on page 39).

## Protocol editor screen

The protocol editor screen is used to create a new protocol or modify an existing protocol.

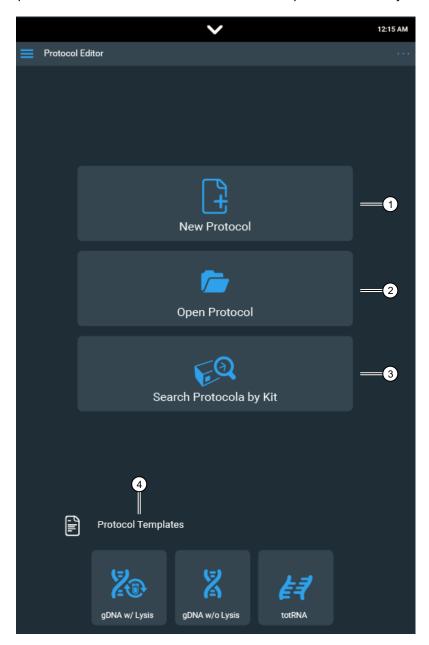

- 1) Create a new protocol.
- ② Open an existing protocol.
- (3) Search for protocol by manually entering a catalog number or using the barcode reader.
- (4) Open protocol template
  - gDNA lysis in (sample lysis to be performed by instrument protocol)
  - gDNA lysis out (sample lysis already performed before starting instrument protocol)
  - Total RNA lysis out (sample lysis already performed before starting instrument protocol)

## Settings screen

The **Settings screen** is used to set or change instrument settings, enable network sharing, and view information about the instrument.

## Localization settings

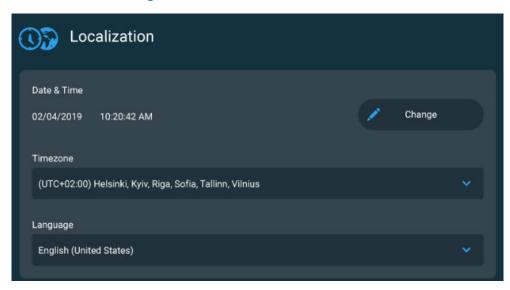

#### Set date and time

- 1. Select / (Change) under Date and time
- 2. Scroll through the numerical menus to select the time and date.
- 3. Select ✓.

#### Set time zone

- 1. Select the **Time zone** field to open the drop down menu.
- 2. Scroll to the desired time zone.
- 3. Select ✓.

#### Set language

- 1. Select the **Language** field to open the drop down menu.
- 2. Select the desired language (English, Spanish, French, German, Portuguese, Italian, Russian, Japanese, Chinese).
- 3. Select ✓.

## **Protocol settings**

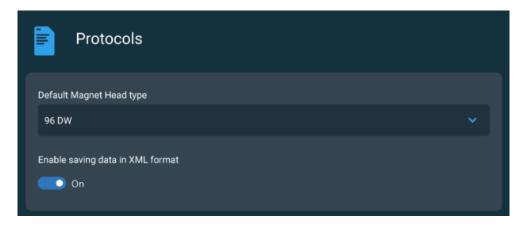

## Set default magnetic head type

- 1. Select the **Default magnet head type** field to open the drop down menu.
- 2. Select the desired magnetic head (96 DW, 96 Combi, 24 Combi, 96 PCR).
- 3. Select ✓.

#### Enable saving run data in xml format

When enabled, a report in structured xml format is saved in addition to the PDF report. The structured xml format can be used for purposes such as LIMS integration.

Switch the toggle to allow run data to be saved in xml format.

#### Sound settings

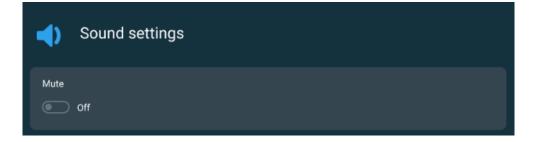

#### **Enable sound**

Switch the toggle to turn instrument sound on or off.

## Secondary display settings

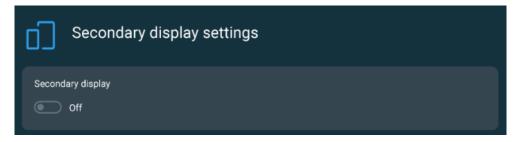

## Loading position display setting

Switch the toggle to turn the display light under the loading position on or off.

## **Connect settings**

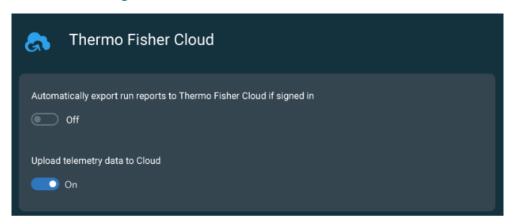

## Automatically export run reports to Connect if signed in

Switch the toggle to turn automatic export function on or off.

## Upload telemetry data to cloud

Switch the toggle to turn automatic telemetry export function on or off (see "Telemetry data" on page 58).

### **Network share settings**

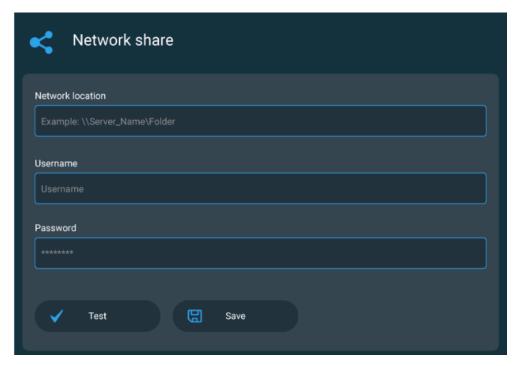

### **Enable network sharing**

- 1. Select the **Network location** field to access the keyboard.
- 2. Enter the pathway to a local network share folder.
- 3. Enter Username.
- 4. Enter Password.
- 5. Select **Test** (✓).
- 6. Select Save (🖫).

### **About**

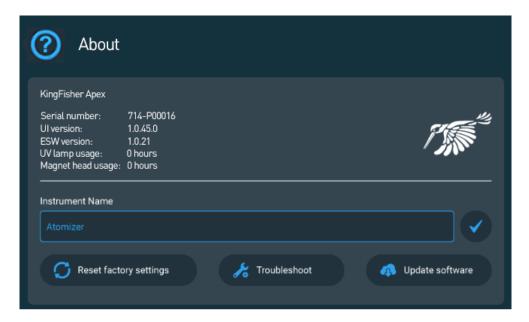

**About (②)** displays instrument information, including instrument serial number, software versions, and usage information.

### Set instrument name

- 1. Select the **Instrument name** field to access the keyboard.
- 2. Enter a name for the instrument.
- 3. Select ✓.

### Reset factory settings

Performing a reset will restore all setting parameters to the factory defaults. All Connect user and instrument links are removed, but locally stored protocols and run reports are retained.

- Select Reset factory settings.
- 2. Select  $\checkmark$  to reset, or  $\times$  to cancel.

### Download instrument data to troubleshoot

- 1. Select \* Troubleshoot.
- 2. Place a USB memory device into a USB device port.
- 3. Select ✓ to download data.

### View end-user license agreement

Select View EULA to see licensing information for use of the instrument operating software.

# Instrument screen

The **Instrument screen** is the main control panel for manual operation of the instrument.

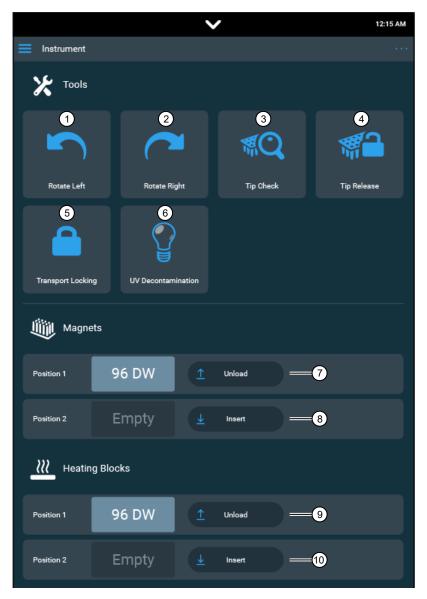

- (1) Move the turntable counterclockwise.
- (2) Move the turntable clockwise.
- ③ Perform check to ensure that tip combs are properly aligned with magnetic head.
- (4) Manually release tip comb from magnetic head.
- (5) Enable installation of transport lock.
- (6) Turn UV light on/off.
- Unload magnetic head (See "Unload magnetic head" on page 29).
- (8) Insert magnetic head (See "Install magnetic head" on page 16).
- (9) Unload heating block (See "Unload heating block" on page 28).
- (10) Insert heating block (See "Install heating block" on page 15).

# **Protocol overview**

A protocol is a set of instructions that the instrument uses to perform a sample processing procedure. The protocol is a collection of information regarding the layout with reagent data and procedure steps done in a session as well as the instrument used. This information is also used to create a run report (see "Run history overview" on page 56).

You can create a new protocol, open an existing protocol, search for a protocol in the Protocol Library, or search for protocols by a specific kit.

The protocol appears as a file with a .kfx file extension.

Protocols information can be locked to prevent accidental modification. A locked protocol cannot be opened, but a new copy of it can be created.

# Create a protocol

Create or modify Protocols using the onboard protocol editor, or the Bindlx<sup>™</sup> Software application.

- 1. From the **Home** or **Menu** screen, select **Protocol editor** (%).
- 2. From the **Protocol editor** window, select **Create protocol** ( ).
- 3. Proceed to "Enter protocol information".

# **Enter protocol information**

- 1. Enter the name of the kit to be used with the protocol in the **Kit used** field.
- 2. Select the type of procedure the protocol is used for from the **Application type** drop down menu.
- 3. (Optional) Enter comments into the **Description** field (e.g., sample type).

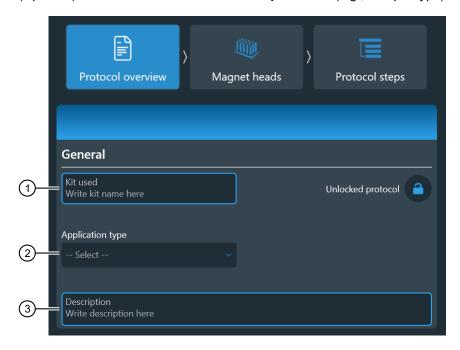

4. Proceed to "Select magnetic head".

# Select magnetic head

- 1. Select Magnet heads (iii).
- 2. Select the checkbox next to the magnetic head(s) to be used in the protocol.
  One or two magnetic heads can be chosen, but only combinations of compatible heads are possible (i.e., 24-well magnetic heads cannot be combined with 96-well magnetic heads).

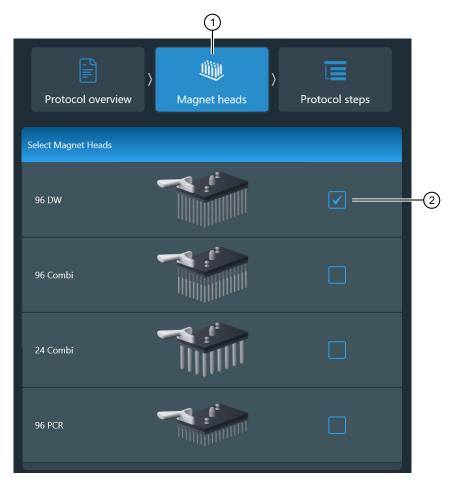

3. Proceed to "Add protocol steps".

### Add protocol steps

- 1. Select Protocol steps (E).
- 2. Select Add step to add a step to the protocol.
  - a. Select **Define step** to define the **Step type** and enter step parameters.
     See "Step types" on page 45 for details.
  - **b.** Select **Define plate** to assign reagent name and define reagent parameters. See "Define plate" on page 47 for details.
- 3. (Optional) Select **Add tip** to add an additional cycle with a new tip comb. You can add as many tip combs to the protocol as necessary.
- 4. Select **Hold temperature** to keep the plate at a predetermined temperature at the end of the run. When hold temperature [°C] is selected, the heating block retains the defined temperature until either another step changes the temperature or the protocol ends.

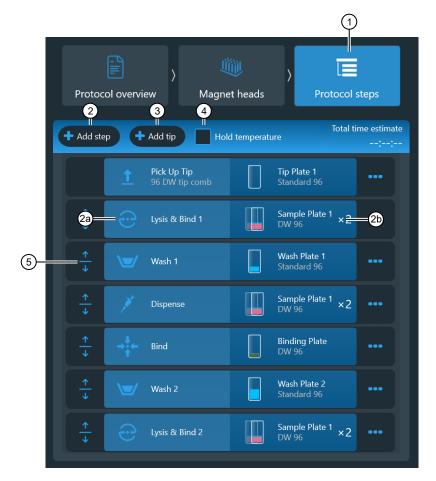

- 5. (Optional) Move step location up or down.
- 6. (Optional) Access additional controls (see "Step options").

- Select to validate the protocol.
   The Total time estimate is created for the protocol if it is valid.
- 8. After completing the protocol, select **Save** (see "Save a protocol" on page 56).

### Define protocol steps

To create or modify a protocol, it is necessary to add steps and define the parameters related to the step.

The first step is always a **Pick Up Tip** step, and the last step is a **Leave Tip** step. Additional steps for a protocol are added between the first and the last steps.

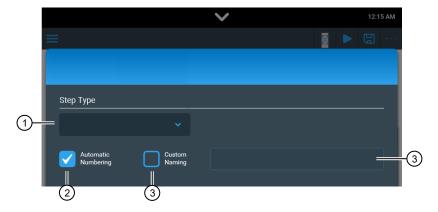

- 1) The **Step type** identifies the step.
- (2) Automatic numbering enables automatic numbering of steps within the protocol (recommended).
- (3) Custom naming is used to add a custom name for the step in the text box.

### Step options

| Ŵ        | Delete a step                                                                                                    |
|----------|----------------------------------------------------------------------------------------------------|
| <b>4</b> | Add a duplicate step at the bottom of the protocol.  Change the name of the step and edit the fields as required. |
| Enabled  | Use the toggle to enable a disabled step in a protocol.                                                           |
| Disabled | Use the toggle to disable a step in a protocol without having to delete it.                                       |

# Step types

| Icon           | Step parameters                                                                                                    | Corresponding plate type |
|----------------|----------------------------------------------------------------------------------------------------|--------------------------|
| Step           |                                                                                                    |                          |
| Lysis          | Perform sample lysis without beads.  • Heating & cooling  • Mixing  • Postmix                                                                       | Sample plate             |
| Bind           | <ul> <li>Precollect beads</li> <li>Release beads</li> <li>Heating &amp; cooling</li> <li>Mixing</li> <li>Postmix</li> </ul>                         | Sample plate             |
| Lysis and bind | Perform combined sample lysis and binding on beads.  • Precollect beads  • Mixing  • Release beads  • Postmix  • Heating & cooling  • Collect beads | Sample plate             |
| Wash           | <ul> <li>Precollect beads</li> <li>Release beads</li> <li>Heating &amp; cooling</li> <li>Mixing</li> <li>Postmix</li> <li>Collect beads</li> </ul>  | Wash plate               |
| Elute          | <ul> <li>Precollect beads</li> <li>Release beads</li> <li>Heating &amp; cooling</li> <li>Mixing</li> <li>Postmix</li> <li>Collect beads</li> </ul>  | Elution plate            |
| Mix            | <ul> <li>Precollect beads</li> <li>Release beads</li> <li>Heating &amp; cooling</li> <li>Mixing</li> <li>Postmix</li> <li>Collect beads</li> </ul>  | Any plate type           |
| Collect beads  | <ul> <li>Count</li> <li>Collect time</li> <li>This step can be repeated as many times as necessary.</li> </ul>                                      | Any plate type           |
|                | Duration                                                                                                    | Any plate type           |
| Release beads  |                                                                                                    |                          |

# Chapter 3 Software applications Create a protocol

# (continued)

| Icon        | Step parameters                                                                                                    | Corresponding plate type |
|-------------|----------------------------------------------------------------------------------------------------|--------------------------|
| Step        |                                                                                                    |                          |
| <b>^</b>    | Select tip comb type.                                                                                                   | Tip plate                |
|             | Use Add tip to add an additional cycle with a new tip comb. You can add as many tip combs to the protocol as necessary. |                          |
| Pick up tip |                                                                                                    |                          |
| <u>∓</u>    | Define postion to leave tip comb at the end of the protocol.                                                            | Tip plate                |
| Leave tip   |                                                                                                    |                          |
| Pause       |                                                                                                    |                          |
| Wait        | Pauses the protocol for manual handling.                                                                                | _                        |
|             | This step can be repeated as many times as necessary.                                                                   |                          |
| , dr        | Pauses the protocol, and moves the plate to the loading position for manual handling.                                   | Any plate type           |
| ,           | Reagent name                                                                                                    |                          |
| Dispense    | Reagent volume                                                                                                    |                          |
|             | Reagent color code                                                                                                    |                          |
| 111         | Release time                                                                                                    | Any plate type           |
| (((         | Release speed                                                                                                    |                          |
| Dry         |                                                                                                    |                          |

### Define plate

A plate must be defined for each protocol step. Choose either a low or a deep well plate. The tip comb gives you a default value.

Select the plate type from the drop down menu.

- Elution plate
- Sample plate
- Tip plate

- Wash plate
- Custom plate

The magnetic head type determines the type of plate.

Select Multiple plates to add another plate (e.g., if a sample is to be divided between two wells).

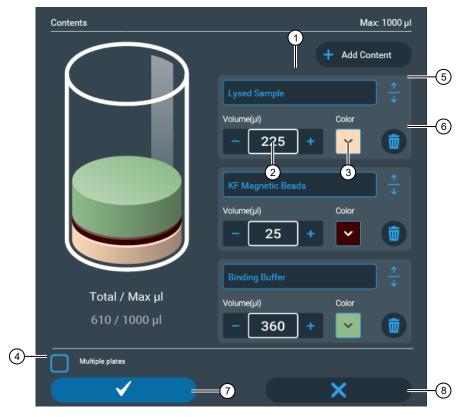

- (1) Enter reagent name.
- ② Enter reagent volume (the software calculates how much liquid is added and indicates when you have reached the maximum amount).
- (3) Define reagent color.
- (4) Add another plate.

- (5) Move reagent up/down.
- (6) Delete reagent.
- (7) Confirm plate selection.
- 8 Cancel plate selection.

### Pick up tip step

This is the default first step of a protocol. The step instructs the instrument to pick up a tip comb from the tip plate.

**Tip type** is used to select the appropriate tip comb type for your magnet from a drop down menu.

### Precollect beads step

**Precollect beads** is enabled to make the tip comb and the magnetic rods go to the bottom of the well to collect the particles. Use the **Precollect beads** step if the beads are sedimented at the bottom at the beginning of the step.

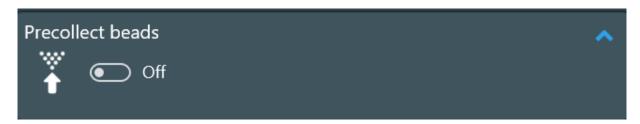

1) Toggle to enable bead precollection.

#### Collect beads

This step is used for collecting the magnetic beads from the wells of the plate. The default values are recommended.

Set the number of times the beads are collected and how long the magnetic rod stays in the well. This step can be repeated as many times as necessary. If beads remain in the well, create a new release step and a new collection step.

**Count** sets the number of times the tip moves with the magnetic rod in the reagent in order to collect all the beads. A default value is set automatically. There is a pause following the count.

Collect time [s] sets the duration that the magnetic tip stays at the bottom of the well to collect bead.

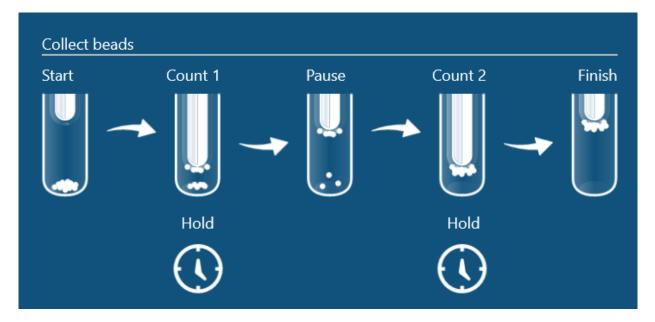

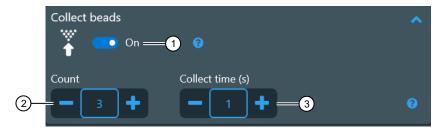

- 1) Toggle to enable bead collection.
- (2) Set the number of counts.
- 3 Set the collect time.

### **Heating & Cooling step**

**Heating & Cooling** is enabled to heat or cool reagents during a step. Plates can be heated or cooled as many times as necessary during a protocol, but cooling sequences can create condension.

**Temperature** [°C] is used to set the temperature of the heating block during the time defined in Mix time [hh:mm:ss]. The maximum value is 100°C. The minimum value is 4°C.

**Preheat** is enabled so that the plate is already heated to the temperature required for the step. If **Preheat** is not enabled, the heating block is cold when the mixing starts, and is heated during the Mix time interval.

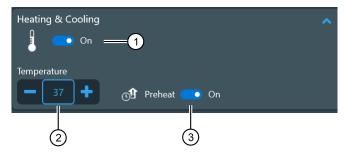

- 1) Toggle to enable heating.
- (2) Set the heating block temperature.
- (3) Toggle to enable preheating.

### Mix step

This step is used to mix beads or reagents.

**Mixing time** [hh:mm:ss] sets the amount of time that the tip oscillates up and down in the reagent in order to mix the reagent with or without the beads. A default value is set automatically. Select **Add mix** to add another mixing time. The maximum is 3 mixing times.

**Looping** can be enabled when additional mixing times are added to a mixing sequence. Looping sets the number of times a mixing sequence is carried out for multiple mixing times.

**Mixing type** is used to select the tip speed for mixing from a drop down menu (**Slow**, **Medium**, **Fast**, **Bottom mix**, **Half mix**, **Paused**, **None**). All available speeds and speed combinations can be selected. The most effective speeds are **Fast**, **Half mix**, and **Bottom mix**. These mixing types can be looped for very effective results. Consider the following recommendations when selecting **Mixing type**.

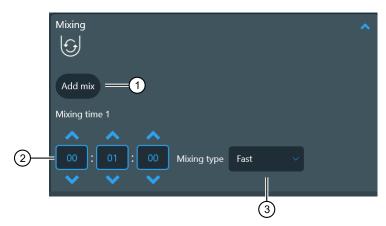

- (1) Add an additional mix step in a mixing sequence.
- (2) Set the mix time.
- (3) Select the mix type.

Paused causes the process to stop for the duration of the Mixing time [hh:mm:ss].

Pause tip position is used to set the tip position in any of the following positions while paused.

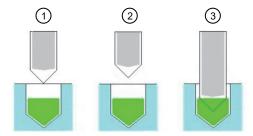

- (1) Above well: The plastic tip is above the well or tube (at the well or tube surface but not touching the liquid).
- (2) Outside well: The plastic tip is outside of the well or tube.
- (3) Tip edge in liquid: The end of the plastic tip is in the liquid.

### Tip speed

There are two types of speeds for the plastic tip movement in the well: full-length speed (**Slow**, **Medium**, and **Fast**) and bottom mix speed (**Bottom mix** and **Half mix**). At full-length speeds, the tip moves throughout the length of the well, whereas at bottom mix speeds, the tip moves only at the bottom of the well.

As a general rule, **Medium** tip speed is half of **Fast** speed, while **Slow** speed is one tenth of **Medium** tip speed.

- Use **Medium** as a starting point if you are unsure of speed selection. If the beads do not seem to mix, try a higher speed or different speed combinations.
- For **Bottom mix**, the tip has a rapid and short movement close to bottom of the well. **Bottom mix** is effective for small volume mixing and for dispersing any possible magnetic bead clumps.
- If the beads stay at the bottom of the well, the speed is too low. If the sample and the particles form a clump, it can be dissipated by selecting **Bottom mix**. Continue with **Half mix** or **Fast** to mix the beads in suspension.
- For Half mix, the tip moves approximately half the height of the reagent column. The movement is
  fast and suitable, for example, for efficient mixing of large volumes or in a combined loop with the
  fast or bottom mix speeds.
- Use **Slow** or **Medium** for heating during mixing, so the liquid heats up faster and does not cool down during the step.
- To wash the beads with water (for example, after washing them with ethanol), use Slow and do not release the beads.
- Use Fast, Medium, or Slow for Elution. Test different speeds to find the most suitable one for the protocol.
- The length of the movement and the tip speed varies according to the volume of the liquid in the well to prevent splashing.
- Make sure that the selected liquid, volume and speed combination does not cause splashing, which can lead to cross-contamination.

### Postmix step

**Postmix** is enabled to have the tip (without the magnetic rod) mix the reagent. **Postmix** is often used after a heating step.

**Speed** is used to select the tip speed for mixing from a drop down menu (**Slow**, **Medium**, **Fast**, **Bottom** mix, **Half mix**). The default speed is **Medium**.

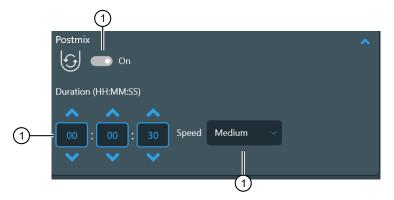

- 1 Toggle to enable postmix.
- (2) Set the mix time.
- (3) Select the mix type.

### Pause step

This step is used to pause protocol execution. During the pause, handling can be selected from the three options of **Wait**, **Dispense**, or **Dry**.

### Wait step

The wait step is used to pause protocol execution. The plastic tips are raised to the highest position. The instrument continues with the protocol after you press **Start** on the touch screen.

If selected, the protocol is stopped, for example, to dispense new reagents, transfer the plate to a heating block, or force a plate change.

### Dispense step

Select a plate and add a new reagent. The plate is moved to the loading position for manual handling. A plate change can be forced after this step.

### Dry step

The Dry step dries the magnetic beads above or inside a specific well or tube. During the step the beads remain attached to the tip surface, and the magnetic rod remains inside the tip.

The beads can be dried inside the well or tube above the liquid level (**Above well**) or with the tip completely lifted from the well or tube (**Outside well**). This step can be repeated as many times as necessary.

**Dry time** sets the duration of the drying time.

**Tip position** sets the position of the tips.

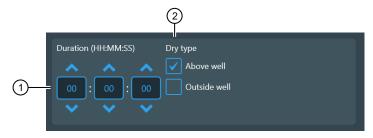

- 1) Set duration of drying.
- (2) Set tip location during drying.

### Guidelines for changing plates

The instrument has a turntable with eight plate stations, but a protocol can be created for using more than eight plates by using the following rules.

- The instrument prompts you to load the plate from which it will pick up the tips.
- The plate that is used in the first step is the last one to be loaded onto the turntable at the beginning of protocol execution.
- At the end of the run, the plate from the last step is handed out first.
- If more than eight different plates are used in the protocol, the tip comb is picked up before the other plates are required.

When a pause is selected to forced plate change, the protocol to allow one plate to be changed for another. After the plate is changed, continue with the protocol.

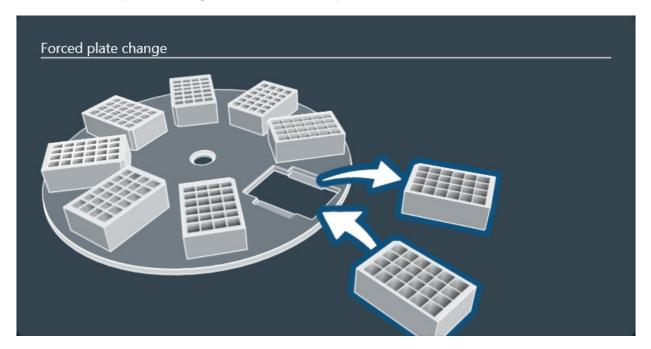

### Release beads step

This step releases collected magnetic beads into the wells of the plate. If this step is not added, the magnetic particles remain attached to the tip.

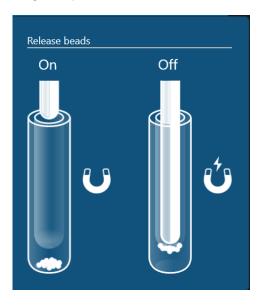

**Duration** [hh:mm:ss] sets the amount of time that the tip oscillates in the reagent in order to release all the beads. A default value (10 seconds) is set automatically.

**Speed** sets the speed of the mixing action during the release step. The default speed is **Fast**. The other options are Slow, Medium, Bottom mix, and Half mix.

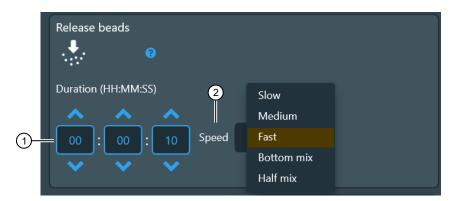

- 1 Set duration.
- (2) Set speed.

### Leave tip step

The default last step of a protocol. The step instructs the instrument to place a tip comb into the tip plate with which it is paired at the beginning of the protocol

# Save a protocol

- 1. Select Save or Save as
- 2. Enter a name for the protocol.

# Import/Export protocols

The **Import/Export** function is used to import protocols to, and export protocols from the instrument using a USB memory device.

For instructions on importing or exporting protocols to Connect, see the online help documentation for the Protocol Library.

This function can be used to create copies of instrument protocols for data backup purposes.

### Import protocol from a USB memory device

- 1. Insert a USB memory device containing your protocol into a USB port on the instrument.
- 2. Select the protocol that you want to import to the instrument.
- 3. Select † to import the protocol.

### Export protocol to a USB memory device

- 1. Insert a USB memory device into a USB port on the instrument.
- 2. Select the protocol that you want to export from the instrument.
- 3. Select \( \bar{\psi} \) to export the protocol.

# Run history overview

The Run history function is used to manage the run history data stored on the instrument.

When a protocol is executed, a run report with run-specific information is created. User provided run information must be entered before protocol execution, and includes such information as sample data and consumable lot numbers.

After the protocol has been executed, you can view the run log. The report also contains information on individual steps and the plate layout.

You can save the exported report in xml or pdf format.

For instructions on importing or exporting reports to Connect, see the online help documentation for the Protocol Library.

# Export run report to a USB memory device

- 1. Insert a USB memory device into a USB port on the instrument.
- 2. Select the run report that you want to export from the instrument.
- 3. Select 1 to export the protocol.

### Delete run report

- 1. Select the row containing run report that you want to delete.
- 2. Select in to delete the protocol.
- 3. Select ✓ to confirm deletion.

## Delete multiple run reports

- 1. Select  $\equiv$  to add checkboxes next to the run reports.
- 2. Select the checkbox next to every report to be deleted.
- **3.** Select ✓ to confirm deletion.
- 4. Select in to delete the protocol(s).

# Delete run report by date

- 1. Select # to open a date menu.
- 2. Scroll through the numerical menus to select the date for the report(s) to be deleted.
- 3. Select ✓ to confirm deletion.
- 4. Select in to delete the protocol(s).

# Delete run report by name

- 1. Select the text window to bring up the keyboard.
- 2. Enter the name of the run report to be deleted.
- 3. Select ✓ to confirm deletion.
- 4. Select in to delete the protocol(s).

# Chapter 3 Software applications Telemetry data

# Telemetry data

Statistical data is collected so that the instrument can be developed to better serve the actual needs of the users. The collected data is not connected to single users, and users do not have access to the statistical data.

When the instrument is connected to the cloud, all the statistical data that has been collected until that time is sent to Thermo Fisher Scientific.

To prevent the sending of statistical data, go to **Settings** > **Thermo Fisher Cloud** and set **Upload telemetry data to cloud** to off.

**Note:** Other data might be collected by Thermo Fisher Scientific, as stated in its Terms of Use.

When the instrument is connected to Connect, the following data is collected.

- Executed protocol count with after cooling [integer]
- Executed protocol heat block configuration
  - single block count [integer]
  - dual block count [integer]
- Executed protocol magnet configuration
  - single magnet count [integer]
  - dual magnet count [integer]
- Executed protocol application type (count of each type [integer])
- Plate usage count [integer]
  - 96 well standard plates
  - 96 well deep well plates
  - 24 well deep well plates
  - AB2396 or AB2496 PCR plates
  - PCR plates with frame
  - 24 storage tubes
  - 96 storage tubes
- Tip comb usage count [integer]
  - 96 tip comb for deep well magnets
  - 24 tip comb for deep well magnets
  - 96 KF tip comb
  - 96 combi tip comb
  - 24 combi tip comb
  - 96 PCR tip comb
- Export count of run report files [integer]
  - to USB
  - to network share
  - to Connect

- Export count of protocol files [integer]
  - to USB
  - to network share
  - to Connect
- Import count of protocol files [integer]
  - from USB
  - from network share
  - from personal Connect storage
  - from Protocol Library
- Power on count [integer]
- Selected language [string]
- Connection type [none | wired | wireless | both]
- Magnet head mileage [timespan]
- UV-lamp usage hours [timespan]
- Interrupted protocol recovery accepted count [int]
- Interrupted protocol recovery rejected count [int]

# **Update software**

When the instrument is connected to Connect, a prompt with available software updates appears.

**IMPORTANT!** Disconnect the instrument from  $Bindlx^{\mathsf{TM}}$  Software and remove all external equipment from the USB ports before you install the software update.

**IMPORTANT!** Do not switch the instrument off during the software installation. The installation time depends on the software update. During the installation, the instrument may re-boot several times. The installation is complete when the **Home** screen re-opens.

Select **Update** to install the new software version.

Note: Software updates can also be performed using a USB memory device.

# A

# Maintenance

# Regular and preventive maintenance

- Keep the instrument free of dust and liquid spills.
- Immediately wipe away spilled saline solutions, solvents, acids or alkaline solutions from outer surfaces to prevent damage.
- Use a mild sterilizing solution to clean any surfaces are contaminated with biohazardous material.
- Clean the outside of the instrument and the turntable with clean low-pressure compressed air or a cloth dampened with water or a mild detergent when necessary.
- · Clean the display areas with a mild laboratory detergent.
- Plastic covers and surfaces can be cleaned with a mild laboratory detergent or alcohol.
- Periodically clean the instrument case with a soft cloth dampened in a warm, mild detergent solution to maintain its appearance.
- Painted surfaces can be cleaned with most laboratory detergents. Dilute the cleaning agent as recommended by the manufacturer. Do not expose the surfaces to concentrated acids or concentrated alcohols for prolonged periods of time as damage may occur.
- Abrasive cleaning agents are not recommended, because they can damage the paint finish.

# Store the Transport Lock

Use the transport lock screws to secure the transport lock to the rear of the instrument.

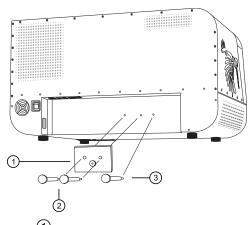

- 1 Transport lock plates
- (2) Transport lock screws
- Transport lock screw

# Magnetic head maintenance

If necessary, wipe the magnetic rods using a soft cloth or tissue paper soaked in a mild detergent solution (SDS), soap solution, or alcohol.

# **Decontamination procedure**

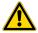

**WARNING!** The decontamination procedure should be performed by authorized trained personnel in a well-ventilated room wearing disposable gloves, protective glasses and clothing.

If you have spilled infectious agents, carry out the decontamination procedure.

Perform decontamination in accordance with normal laboratory procedures. Any decontamination instructions provided with the reagents used should be followed.

It is strongly recommended to perform the complete decontamination procedure before relocating the instrument from one laboratory to another. The complete decontamination procedure is required if the instrument is being sent out for service.

After performing this decontamination procedure, enclose a signed and dated Certificate of Decontamination both inside the transport package and attached to the outside of the package (see Appendix E, "Certificate of decontamination").

Example of decontaminants:

- Ethanol 70%
- Virkon<sup>™</sup> solution 1–3%
- Glutaraldehyde solution 4%
- Chloramine T
- Microcide SQ<sup>™</sup> 1:64
- Decon<sup>™</sup> 90 min. 4%

### Decontaminate instrument

- 1. Prepare the decontaminant: 200 mL 4% glutaraldehyde solution (or another agent recommended by your safety officer).
- 2. Empty the turntable.
- 3. Switch OFF the power and disconnect the power supply cable.
- 4. Disinfect the outside of the instrument using a cloth dampened with 70% ethanol.
- 5. Place the instrument in a large plastic bag.
- 6. Place a cloth soaked in the prepared solution into the bag. Ensure that the cloth does not make contact with the instrument.
- 7. Close the bag firmly and leave the instrument in the bag for at least 24 hours.

# Appendix A Maintenance UV decontamination procedure

- 8. Remove the instrument from the bag.
- 9. Clean the instrument using a mild detergent.
- 10. Remove any stains using 70% ethanol.

# **UV** decontamination procedure

The UV lamps can be used to decontaminate the process chamber. If the front lid is opened, the UV lamps shut down.

UV radiation is useful in decontamination because of its ability to inactivate biological molecules. The instrument is equipped with two UV lamps that can be used to treat the interior of the instrument with UV light to help with decontamination after cleaning.

**IMPORTANT!** UV treatment is not a substitute for cleaning. For cleaning instructions, see "Decontamination procedure" on page 61.

## UV treat process chamber

- 1. Go to Menu ➤ Instrument ➤ Tools ➤ UV light.
- Set the decontamination time.The default is 1 h. The maximum time setting is 23 h 59 min.
- 3. Select OK.

Note: To abort the procedure, select X or open the front lid. To restart the procedure, select OK.

# Prepare instrument for transport

If it becomes necessary to relocate or ship the instrument, install the transport lock to secure tip comb holder and magnetic head holder.

# Refit the transport lock

- 1. Select Transport locking to move the magnetic holder to the correct position.
- 2. Turn the power off.
- 3. Place the lower transport lock plate on top of the heating platform.
- 4. Lower the tip comb holder to the lower transport lock plate.
- 5. Place the upper transport lock plate over the tip comb holder and fasten the screws to hold the plates together.
- **6.** Lower the magnetic head holder to the upper transport lock plate and fasten the magnetic head holder to the transport lock with the screw.

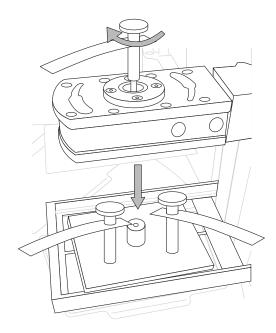

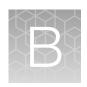

# Specifications

# **Physical dimensions**

| Parameter | Instrument     | Transport package              |
|-----------|----------------|--------------------------------|
| Width     | 78 cm (31 in)  | 99 cm (39 in.)                 |
| Depth     | 59 cm (23 in)  | 77.5 cm (30.5 in.)             |
| Height    | 45 cm (18 in)  | 83.5 cm (33 in.)               |
| Weight    | 56 kg (123 lb) | 58 kg (128 lbs) <sup>[1]</sup> |

<sup>[1]</sup> Weight including instrument.

# **Instrument specifications**

| Technical specifications               |                                                                                                    |
|----------------------------------------|----------------------------------------------------------------------------------------------------|
| Operating conditions (indoor use only) | Ambient temperature range should be between +4°C (39°F) and +35°C (95°F)  Ambient humidity should be no more than 80% at temperatures up to 31°C (88°F) decreasing linearly to 50% relative humidity at +35°C (95°F) |
| Transportation conditions              | -40°C to +70°C, packed in transport packaging                                                                                                    |
| Storage conditions                     | -25°C to +50°C, packed in transport packaging                                                                                                    |
| Mains power supply                     | 100-240 Vac, 50/60 Hz (nominal), automatic voltage detection                                                                                                    |
| Power consumption                      | 280 VA max.                                                                                                    |
| Heat dissipation                       | 545 BTU max.                                                                                                    |
| Data connectivity                      | USB (Device) for PC, LAN or USB Wi-Fi adapter for network, RS-232 for automation                                                                                                    |
| Display/Touch screen                   | 10" touch display                                                                                                    |
| Customizable protocols                 | Yes, created with instrument user interface or Bindlx <sup>™</sup> PC Software                                                                                                    |
| Instrument memory                      | ~30 GB                                                                                                    |
| Normal use                             | 10 runs/day, 250 days/year (using 40 min. protocols on medium speed setting at room temperature)                                                                                                    |

### (continued)

| Technical specifications |                                                          |
|--------------------------|----------------------------------------------------------|
| Ultraviolet light        | 2 UV lamps 18 W (can be set to run for up to 23h 59 min) |
| Internal barcode reader  | 1D                                                       |

# Performance specifications

Table 1 Performance specifications

| Performance specifications                               |                                                                                                    |
|----------------------------------------------------------|----------------------------------------------------------------------------------------------------|
| Capacity                                                 | 96 samples/run max.                                                                                                    |
| Collection efficiency of the particles (indoor use)      | > 95%, KingFisher <sup>™</sup> 96 plate, neutral wash buffer containing detergent, 2.8 µm particles, 3 collections, at room temperature <sup>[1]</sup>                                                                                                    |
| Magnet rods                                              | 24 or 96 in one frame                                                                                                    |
|                                                          | Four options as interchangeable KingFisher <sup>™</sup> Apex magnetic heads                                                                                                    |
| Plate types<br>(polypropylene –<br>disposable, barcoded) | 24/96-well plates:  • KingFisher™ 24 deep well plate (30 μL to 5 mL <sup>[2]</sup> )  • KingFisher™ 96 deep well plate (15–1000 μL <sup>[1]</sup> )  • KingFisher™ 96 plate (15–200 μL <sup>[1]</sup> )  • PCR plate (10–80 μL <sup>[1]</sup> ), AB2396 and AB2496  Storage tubes:  • 96 (30–200 μL <sup>[1]</sup> ), Nunc 374086  • 24 (200–1000 μL <sup>[1]</sup> ), Nunc 364323                             |
| Tip combs (polypropylene – disposable, barcoded)         | <ul> <li>24/96 in one frame</li> <li>KingFisher<sup>™</sup> Apex 96 Combi tip comb</li> <li>KingFisher<sup>™</sup> Apex 24 Combi tip comb</li> <li>KingFisher<sup>™</sup> Apex 96 PCR tip comb</li> <li>KingFisher<sup>™</sup> 96 tip comb for deep well magnets</li> <li>KingFisher<sup>™</sup> 96 tip comb for KingFisher<sup>™</sup> 96 magnets</li> <li>KingFisher<sup>™</sup> Flex 24 tip comb</li> </ul> |
| Collection efficiency of the particles (indoor use)      | Minimum > 95% using KingFisher <sup>™</sup> 96 deep well plate, KingFisher <sup>™</sup> 96 tip comb for deep well magnets, neutral wash buffer containing detergent, 2,8 µm particles (Dynabeads <sup>™</sup> magnetic beads) with 3 standard collections, instrument at room temperature                                                                                                    |
| Magnetic particle size                                   | ca. > 1 µm                                                                                                    |

### Appendix B Specifications Performance specifications

Table 1 Performance specifications (continued)

| Performance specifications        |                                                                                                    |
|-----------------------------------|----------------------------------------------------------------------------------------------------|
| Heating/Cooling temperature range | From +4°C to +100°C, instrument at room temperature                                                              |
| Heating block accuracy            | ±2°C (cooling), ±1°C up to +80°C, ±3°C, up to +100°C, instrument at room temperature, except ±4°C around ambient |

 $<sup>^{[1]}~21^{\</sup>circ}\mathrm{C}$  to  $24^{\circ}\mathrm{C}$ 

<sup>[2]</sup> Processing volume

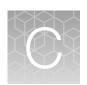

# Ordering information

# **Accessory products**

| Product                                                                           | Cat. No.  |
|-----------------------------------------------------------------------------------|-----------|
| Magnetic heads                                                                    |           |
| KingFisher <sup>™</sup> Apex 96 PCR Head                                          | 24079910  |
| KingFisher <sup>™</sup> Apex 96 Deep-Well Head                                    | 24079930  |
| KingFisher <sup>™</sup> Apex 96 Combi Head                                        | 24079920  |
| KingFisher <sup>™</sup> Apex 24 Combi Head                                        | 24079940  |
| Heating blocks                                                                    |           |
| KingFisher <sup>™</sup> Apex PCR Heating Block                                    | 24075910  |
| KingFisher <sup>™</sup> Apex 96 Heating Block                                     | 24075920  |
| KingFisher <sup>™</sup> Apex 96 Deep-Well Heating Block                           | 24075930  |
| KingFisher <sup>™</sup> Apex 24 Deep-Well Heating Block                           | 24075940  |
| KingFisher <sup>™</sup> Apex 96 Storage Tube Heating Block                        | 24075950  |
| KingFisher <sup>™</sup> Apex 24 Storage Tube Heating Block                        | 24075960  |
| Plastics for 96-well plate and PCR plate formats                                  |           |
| KingFisher <sup>™</sup> Apex 96 PCR Tip Comb                                      | 97002560  |
| KingFisher <sup>™</sup> 96-well Microplate, barcoded                              | 97002540B |
| PCR Plate, 96-well, skirted                                                       | AB2396    |
| PCR Plate, 96-well, semi-skirted                                                  | AB2496    |
| KingFisher <sup>™</sup> 96 Tip Comb for KingFisher <sup>™</sup> Magnets, barcoded | 97002524B |
| Plastics for 96 deep-well format                                                  |           |
| KingFisher <sup>™</sup> Apex 96 Combi Tip Comb                                    | 97002570  |
| KingFisher <sup>™</sup> 96 Deep-well Plate                                        | 95040450B |
| KingFisher <sup>™</sup> 96 Deep-well plate, sterile                               | 95040460B |

# Appendix C Ordering information Accessory products

# (continued)

| Product                                                                    | Cat. No.    |  |
|----------------------------------------------------------------------------|-------------|--|
| KingFisher <sup>™</sup> 96 Tip Comb for Deep-Well Magnets                  | 97002534B   |  |
| KingFisher <sup>™</sup> 96 Deep-Well Tip Comb and Plate, sterile           | 97002820B   |  |
| 96 storage tube                                                            | Nunc 374086 |  |
| Plastics for 24 deep-well format                                           |             |  |
| KingFisher <sup>™</sup> Apex 24 Combi Tip Comb                             | 97002580    |  |
| KingFisher <sup>™</sup> 24 Deep-Well Plate, barcoded                       | 95040470B   |  |
| KingFisher <sup>™</sup> Flex 24 Deep-Well Plate, barcoded, sterile         | 95040480B   |  |
| KingFisher <sup>™</sup> Flex 24 Deep-Well Tip Comb and Plate, barcoded     | 97002610B   |  |
| KingFisher <sup>™</sup> 24 Deep-Well Tip Comb and Plate, barcoded, sterile | 97002620B   |  |
| 24 storage tube                                                            | Nunc 364323 |  |
| Other consumables                                                          |             |  |
| KingFisher <sup>™</sup> Apex 24 Storage Tube Adapter                       | N21445      |  |
| KingFisher <sup>™</sup> Apex 96 PCR Semiskirted Plate Adapter              | N21446      |  |
| KingFisher <sup>™</sup> Apex UV Lamp                                       | N21447      |  |

# Safety

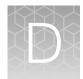

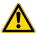

**WARNING! GENERAL SAFETY.** Using this product in a manner not specified in the user documentation may result in personal injury or damage to the instrument or device. Ensure that anyone using this product has received instructions in general safety practices for laboratories and the safety information provided in this document.

- Before using an instrument or device, read and understand the safety information provided in the user documentation provided by the manufacturer of the instrument or device.
- Before handling chemicals, read and understand all applicable Safety Data Sheets (SDSs) and use appropriate personal protective equipment (gloves, gowns, eye protection, and so on). To obtain SDSs, see the "Documentation and Support" section in this document.

# Safety compliance

The instrument design and manufacture complies with the following standards and requirements for safety, electromagnetic compatibility and Environmental WEEE.

| Reference                               | Description                                                                                                    |
|-----------------------------------------|----------------------------------------------------------------------------------------------------|
| EU Directive 2014/35/EU                 | European Union "Low Voltage Directive"                                                                                                    |
| IEC 61010-1<br>EN 61010-1<br>UL 61010-1 | Safety requirements for electrical equipment for measurement, control, and laboratory use – Part 1: General requirements                                                                                             |
| CAN/CSA C22.2 No. 61010-1               |                                                                                                    |
| IEC 61010-2-081<br>EN 61010-2-081       | Safety requirements for electrical equipment for measurement, control and laboratory use – Part 2-081: Particular requirements for automatic and semi-automatic laboratory equipment for analysis and other purposes |

# Symbols on this instrument

Symbols may be found on the instrument to warn against potential hazards or convey important safety information. In this document, the hazard symbol is used along with one of the following user attention words.

- **CAUTION!**—Indicates a potentially hazardous situation that, if not avoided, may result in minor or moderate injury. It may also be used to alert against unsafe practices.
- WARNING!—Indicates a potentially hazardous situation that, if not avoided, could result in death or serious injury.
- **DANGER!**—Indicates an imminently hazardous situation that, if not avoided, will result in death or serious injury.

# Standard safety symbols

# Symbol and description CAUTION! Risk of danger. Consult the manual for further safety information. CAUTION! Hot surface. CAUTION! Potential biohazard. CAUTION! Ultraviolet light. WEEE (Waste Electrical and Electronic Equipment) symbol indicates that this product should not be disposed of in unsorted municipal waste. Follow local municipal waste ordinances for proper disposal provisions to reduce the environmental impact of WEEE.

This instrument meets European requirement WEEE Directive 2012/19/EU.

# Electromagnetic compatibility (EMC) standards

### Class B notice

This equipment has been tested and found to comply with the limits for a Class B digital device, pursuant to part 15 of the FCC Rules. These limits are designed to provide reasonable protection against harmful interference in a residential installation. This equipment generates, uses, and can radiate radio frequency energy and, if not installed and used in accordance with the instruction manual, may cause harmful interference to radio communications. However, there is no guarantee that interference will not occur in a particular installation. If this equipment does cause harmful interference to radio or television reception, which can be determined by turning the equipment off and on, the user is encouraged to try to correct the interference by one or more of the following measures:

- Reorient or relocate the receiving antenna.
- Increase the separation between the equipment and receiver
- Connect the equipment into an outlet on a circuit different from that to which the receiver is connected.
- Consult the dealer or an experienced radio/TV technician for help.

### **EMC** compliance

| Reference                                                                 | Description                                                                                   |
|---------------------------------------------------------------------------|-----------------------------------------------------------------------------------------------|
| Directive 2014/30/EU                                                      | European Union "EMC Directive"                                                                |
| IEC 61326-1 Class B<br>EN 61326-1 Class B                                 | Electrical Equipment for Measurement, Control and Laboratory Use – EMC Requirements – Part 1: |
| The equipment is intended for use in a basic electromagnetic environment. | General Requirements                                                                          |
| Conducted emission: CISPR 11 Class B                                      |                                                                                               |
| Radiated emission: CISPR 11 Class B                                       |                                                                                               |
| FCC Part 15 Subpart B (47 CFR)                                            | U.S. Standard Radio Frequency Devices                                                         |

### Appendix D Safety Electrical safety

# **Electrical safety**

The following information on electrical safety must be observed, failing to follow these instruction may result in electric shock, fire and/or serious personal injury or death.

In the event of an equipment malfunction, it is the responsibility of the customer to report the need for service to Thermo Fisher Scientific or to one of the authorized agents. For service information, contact Technical Support (page 76).

Servicing of this device is to be performed by trained service pe rsonnel only.

- Plug the system into a properly grounded receptacle with adequate current capacity.
- Prior to switching on the product, ensure that the nominal voltage setting on the product matches the nominal voltage of the AC supply network.
- This product should be connected to the power mains using a 3-wire (two conductors and ground)
  power cable and plug. Use this power cable with a properly grounded electrical outlet to avoid
  electrical shock.
- Never operate the instrument with the ground disconnected. Grounding continuity is required for safe operation of the instrument.
- If extension cords or connector strips are implemented, they must be checked on a regular basis to ensure that they are safe to use.
- Never use the product if the power cable is damaged. Check the power cable on a regular basis to ensure that it is in proper operating condition. By taking appropriate safety measures and carefully laying the power cable, you can ensure that the cable will not be damaged and that no one can be hurt by, for example, tripping over the cable or suffering an electric shock.
- Do not insert the plug into sockets that are dusty or dirty. Insert the plug firmly and all the way into the socket. Otherwise, sparks that result in fire and/or injuries may occur.
- Do not overload any sockets, extension cords or connector strips; doing so can cause fire or electric shocks.
- To fully disconnect power either detach or unplug the power cord, positioning the instrument such that the power cord is accessible.
- Ensure that the connections with information technology equipment, e.g., PCs or other industrial computers, comply with the IEC60950-1/EN60950-1 or IEC61010-1/EN 61010-1 standards that apply in each case.
- Use suitable overvoltage protection to ensure that no overvoltage (such as that caused by a bolt of lightning) can reach the product. Otherwise, the person operating the product will be exposed to the danger of an electric shock.
- The overvoltage protection should limit the magnitude of the overvoltage surge to 1 kV between the any of the power line and ground.
- Unless expressly permitted, never remove the cover or any part of the housing while the product is in operation. Doing so will expose circuits and components and can lead to injuries, fire or damage to the product.
- Any object that is not designed to be placed in the openings of the housing must not be used for this purpose. Doing so can cause short circuits inside the product and/or electric shocks, fire or injuries.

# Chemical safety

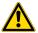

**WARNING! GENERAL CHEMICAL HANDLING.** To minimize hazards, ensure laboratory personnel read and practice the general safety guidelines for chemical usage, storage, and waste provided below. Consult the relevant SDS for specific precautions and instructions:

- Read and understand the Safety Data Sheets (SDSs) provided by the chemical manufacturer before you store, handle, or work with any chemicals or hazardous materials. To obtain SDSs, see the "Documentation and Support" section in this document.
- Minimize contact with chemicals. Wear appropriate personal protective equipment when handling chemicals (for example, safety glasses, gloves, or protective clothing).
- Minimize the inhalation of chemicals. Do not leave chemical containers open. Use only with sufficient ventilation (for example, fume hood).
- Check regularly for chemical leaks or spills. If a leak or spill occurs, follow the manufacturer cleanup procedures as recommended in the SDS.
- Handle chemical wastes in a fume hood.
- Ensure use of primary and secondary waste containers. (A primary waste container holds the immediate waste. A secondary container contains spills or leaks from the primary container.
   Both containers must be compatible with the waste material and meet federal, state, and local requirements for container storage.)
- After emptying a waste container, seal it with the cap provided.
- Characterize (by analysis if needed) the waste generated by the particular applications, reagents, and substrates used in your laboratory.
- Ensure that the waste is stored, transferred, transported, and disposed of according to all local, state/provincial, and/or national regulations.
- **IMPORTANT!** Radioactive or biohazardous materials may require special handling, and disposal limitations may apply.

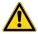

**WARNING! HAZARDOUS WASTE** (from instruments). Waste produced by the instrument is potentially hazardous. Follow the guidelines noted in the preceding General Chemical Handling warning.

# Appendix D Safety Biological hazard safety

# Biological hazard safety

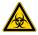

**WARNING!** Potential Biohazard. Depending on the samples used on this instrument, the surface may be considered a biohazard. Use appropriate decontamination methods when working with biohazards.

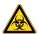

WARNING! BIOHAZARD. Biological samples such as tissues, body fluids, infectious agents, and blood of humans and other animals have the potential to transmit infectious diseases. Conduct all work in properly equipped facilities with the appropriate safety equipment (for example, physical containment devices). Safety equipment can also include items for personal protection, such as gloves, coats, gowns, shoe covers, boots, respirators, face shields, safety glasses, or goggles. Individuals should be trained according to applicable regulatory and company/ institution requirements before working with potentially biohazardous materials. Follow all applicable local, state/provincial, and/or national regulations. The following references provide general guidelines when handling biological samples in laboratory environment.

• U.S. Department of Health and Human Services, *Biosafety in Microbiological and Biomedical Laboratories (BMBL)*, 5th Edition, HHS Publication No. (CDC) 21-1112, Revised December 2009; found at:

https://www.cdc.gov/labs/pdf/CDC-BiosafetymicrobiologicalBiomedicalLaboratories-2009-P.pdf

 World Health Organization, Laboratory Biosafety Manual, 3rd Edition, WHO/CDS/CSR/LYO/2004.11; found at:

www.who.int/csr/resources/publications/biosafety/Biosafety7.pdf

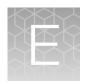

# Certificate of decontamination

| Name:                                                                                  | _                                                            |                 |
|----------------------------------------------------------------------------------------|--------------------------------------------------------------|-----------------|
| Address:                                                                               |                                                              |                 |
| Tel./Fax:                                                                              |                                                              |                 |
| Instrument:                                                                            | _ Serial no.:                                                |                 |
| A) I confirm that the returned items have r radioactive materials or any other hazardo | not been contaminated by body fluids, toxic, ones materials. | carcinogenic or |
| B) I confirm that the returned items have the personnel to health hazards.             | peen decontaminated and can be handled wit                   | thout exposing  |
| Materials used in the unit: Chemicals + Bi                                             | iological • Radioactive                                      |                 |
| Note: ) The signature of a Radiation Safe radioactive materials.                       | ty Officer is also required when the unit has b              | een used with   |
| Specific information about contaminants:                                               |                                                              |                 |
|                                                                                        |                                                              |                 |
| Decontamination procedure:                                                             |                                                              |                 |
| Note: Please include decontaminating so                                                | olution used.                                                |                 |
|                                                                                        |                                                              |                 |
| Data and places                                                                        |                                                              |                 |
| Date and place:                                                                        |                                                              |                 |
| Signature:                                                                             |                                                              |                 |
| Name (block capitals):                                                                 |                                                              |                 |
| This unit is certified by the undersigned to                                           | be free of radioactive contamination.                        |                 |
| Date and place:                                                                        |                                                              |                 |
| Signature:                                                                             |                                                              |                 |
| Name (block capitals):                                                                 |                                                              |                 |

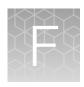

# Documentation and support

# **Customer and technical support**

Visit thermofisher.com/support for the latest service and support information.

- Worldwide contact telephone numbers
- Product support information
  - Product FAQs
  - Software, patches, and updates
  - Training for many applications and instruments
- Order and web support
- Product documentation
  - User guides, manuals, and protocols
  - Certificates of Analysis
  - Safety Data Sheets (SDSs; also known as MSDSs)

**Note:** For SDSs for reagents and chemicals from other manufacturers, contact the manufacturer.

# Limited product warranty

Life Technologies Corporation and/or its affiliate(s) warrant their products as set forth in the Life Technologies' General Terms and Conditions of Sale at <a href="https://www.thermofisher.com/us/en/home/global/terms-and-conditions.html">www.thermofisher.com/us/en/home/global/terms-and-conditions.html</a>. If you have any questions, please contact Life Technologies at <a href="https://www.thermofisher.com/support">www.thermofisher.com/support</a>.

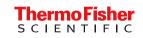